# **User Guide**

## **GTA Application Submission Portal**

May 1<sup>st</sup>, 2023

**Team Members**

Ashna Ali

Henry Madriles

Devin Osbern

Sam Straub

#### **1. Introduction**

This user guide provides instructions on how to use the GTA Application Submission portal. Users of this application will have an account set up in the system prior to use, although guests may open positions without logging in. This guide will provide instructions on viewing open positions, logging in, and submitting applications.

#### **2. Getting Started**

When first accessing the application, you will land on the home page. The navbar at the top of the screen allows for quick access to additional pages.

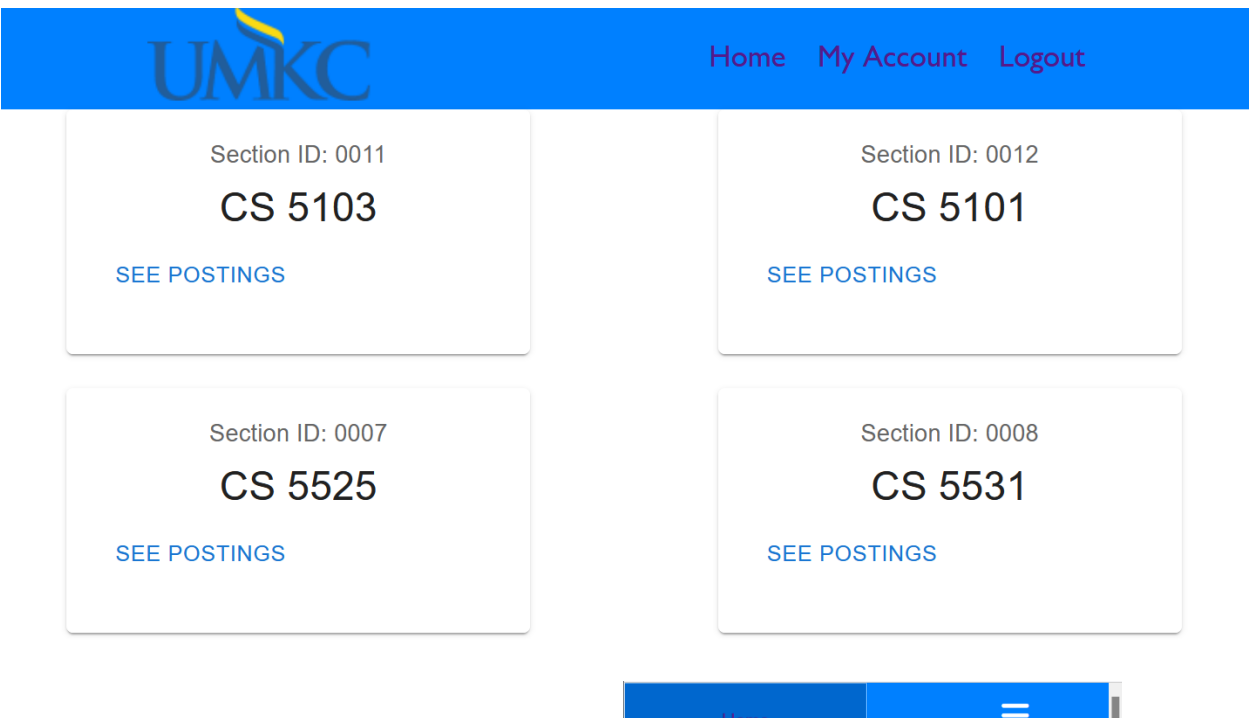

NOTE: On mobile devices, the navbar can be accessed through the hamburger menu icon in the top right corner of the screen.

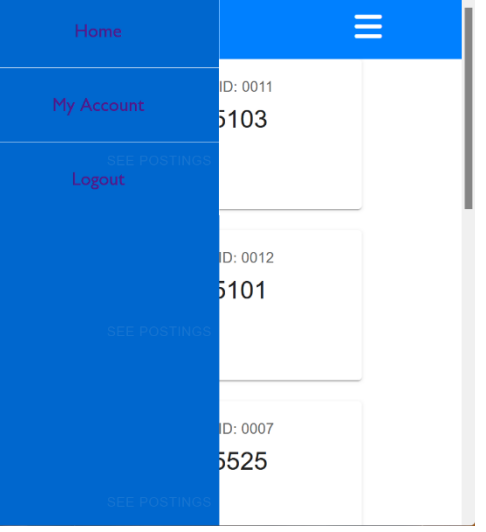

#### **3. Viewing Open Positions**

Cards are displayed in the main body of the page. Each card corresponds to a class that has open positions. To view more details about a specific position, click SEE POSTINGS. The next screen shows class information as well as any open positions. Users will be prompted to login before submitting an application.

#### Classname: CS 5103, Section ID: 0011

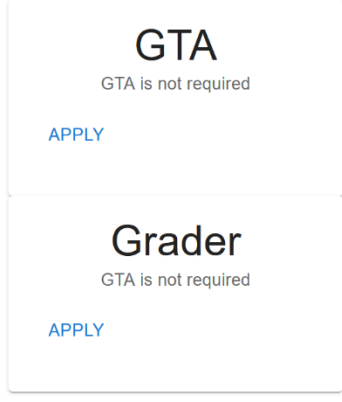

#### **4. Logging In**

To log into the application, enter your email address and password into the corresponding fields. Optionally, check the remember me box to save login information. Finally, click SIGN IN. If your email address and are correct you will be taken to the application submission screen. If you have forgotten your password, please contact the administrator.

#### **4. Submitting an Application**

To submit an application for the selected job, click Browse and select your application or other supporting documents you wish to submit. Click Upload File to submit your file. You may upload multiple files if necessary, by clicking Browse again and selecting a new file. Remember to click Upload File for each document you wish to submit.

### Password<sup>\*</sup>  $.........$  $\Box$  Remember me **SIGN IN**

Sign in

Email Address\* test@student.com

**Class: CS 5103, Section: 0011 Job Title: GTA** Browse... No file selected. **Upload File** 

#### **5. My Account Page**

Clicking My Account on the navbar takes you to the My Account Page. Use this page to view a list of jobs you have applied for.

#### **6. Logging Out**

When you are finished using the application, click logout to end your session.

#### **7. Conclusion**

The GTA Application Submission Portal is a lightweight tool that allows you to view open positions and submit applications quickly and easily. By following the steps outlined in this user guide document, you should be able to navigate the application with ease and apply for your desired positions with confidence.